# Remcoste LOCK

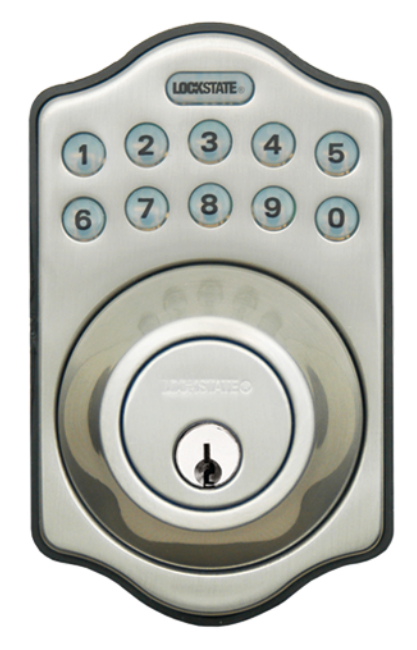

# **Internet Connection Setup Guide**

#### **STOP: Before Installing Your Lock**

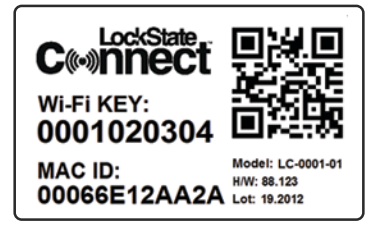

Before installation, locate this sticker on the back of your lock and note the Wi-Fi KEY and MAC ID numbers below. These numbers will be used later when connecting the lock to the internet.

Wi-Fi Kev:

Mac ID:

Please complete lock installation and insert batteries before following the next steps in this guide.

There are 2 possible methods of connecting your lock to the internet...

#### Method 1: Wi-Fi Protected Setup (WPS)

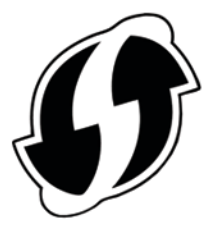

Look on your Wi-Fi router for a button with the rotating arrows symbol pictured here to the left. If you have this button, you can use this method. If not, move on to Method 2. WPS is available on most recently purchased popular brand routers.

# 1 Press the **button** on your router

Generally, you will have at least 2 minutes to enable WPS on your lock once you press this button. Refer to your router owners manual for more information on WPS if needed.

## 2 Enable WPS on your lock

On your lock, enter the following on the keypad:

#### Programming Code + 001 + LockState Button

The default Programming Code is 12345678. However, you may have changed this when installing the lock.

After entering the code sequence above and pressing the LockState Button, you will hear 2 beeps. Within 10 seconds, the lock will begin to flash as it searches for the router and attempts to connect.

Once the lock connects with your router, you will hear 3 quick beeps to confirm.

Your lock is now connected to the internet. Proceed to the last step in this manual titled "Login to Web Management Portal."

#### Method 2: Web Based Setup

## **1** Search for lock network

If WPS is not available on your router, your RemoteLock produces a Wi-Fi signal that you can connect with. Once connected, you can then point your lock to your Wi-Fi router.

To connect to the lock, you can use either a laptop computer or smartphone. On either device, search for the available wireless networks to find the lock signal.

#### From Cell Phone:

In your phone settings, select Wi-Fito view networks.

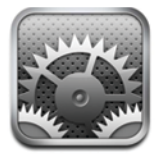

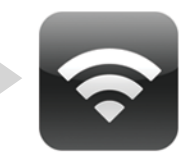

#### FromPC:

In your system tray, select network center icon.

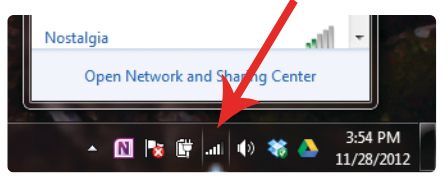

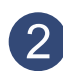

### 2 Connect to lock network

From the list of available wireless networks, select the network starting with "CB xxxxxx". (You will have your own unique 6-digit number instead of "xxxxxx")

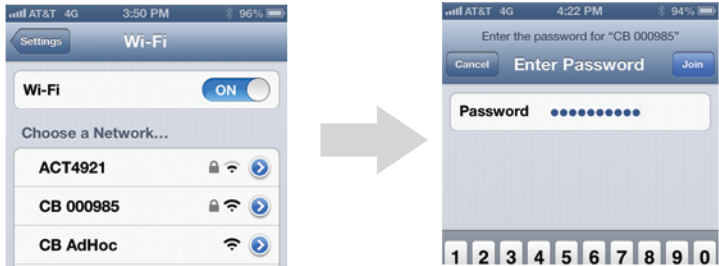

After selecting this network, you will be prompted for the password. Enter the Wi-Fi Key you noted previously and join the network. Your computer or phone is now connected to the lock.

### 3) Connect lock to your Wi-Fi router

1. Open your phone or PC web browser (as if going to a website). Go to "10.10.1.1" in address bar.

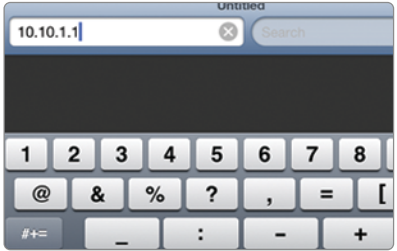

3. Enter your router's password and then click "Submit".

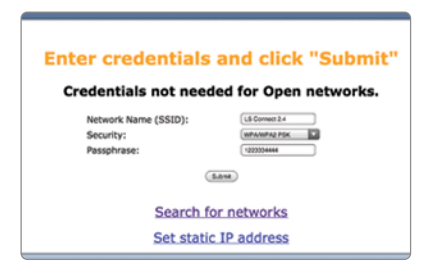

2. After the lock serches for available networks, select your Wi-Fi router and click "Next".

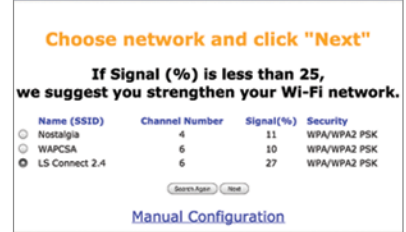

4. You should hear your lock "beep". Your lock is connected.

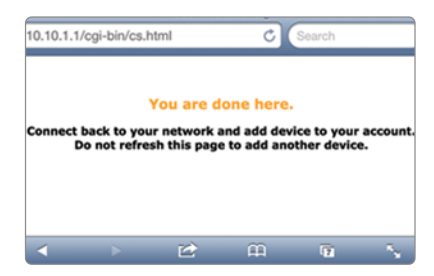

#### Register on the Web Management Portal

- 1. Go to www.RemoteLock.com/login and register for an account.
- 2. Click Sign up to begin registration process and follow all steps..
- 3. Once registered, you can program new user codes, lock & unlock your door remotely, view lock history and more.

Questions? Call: 1(888) 478-7225